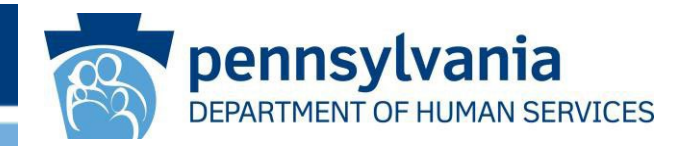

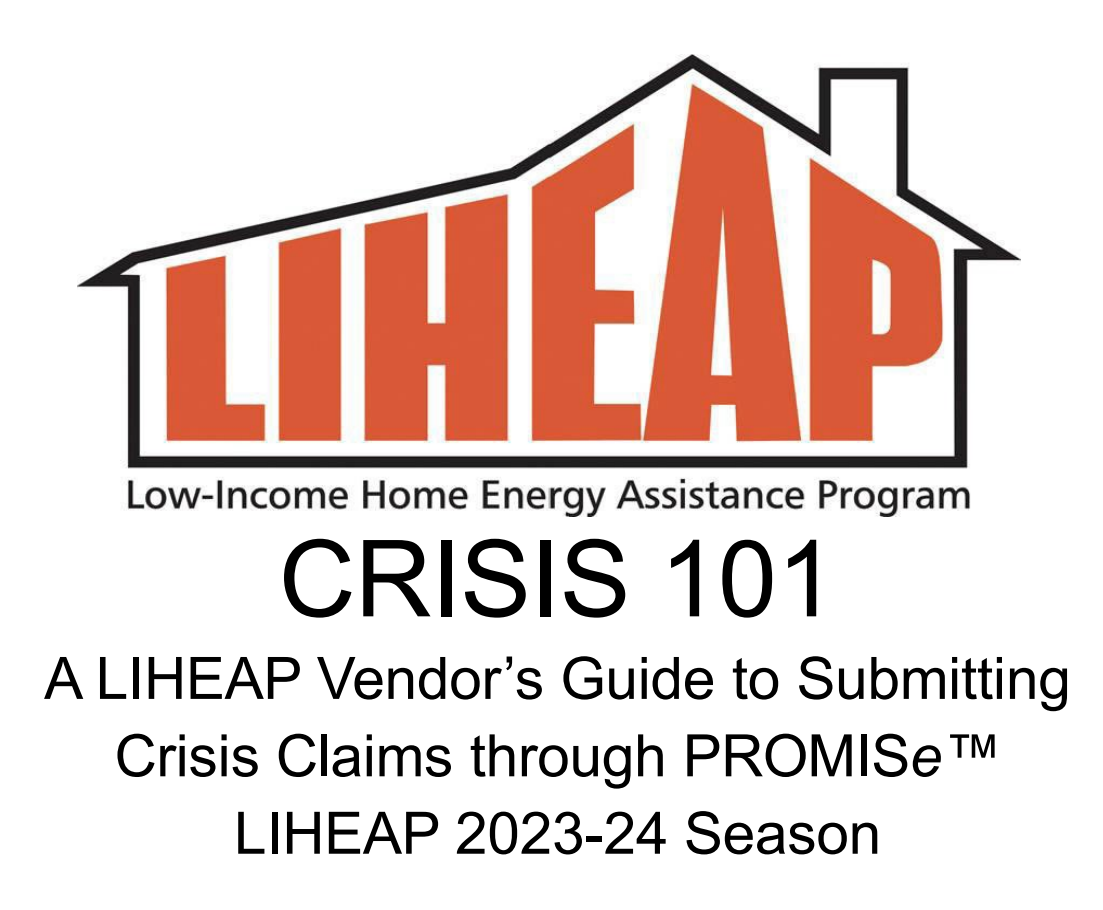

## LIHEAP Crisis policy overview

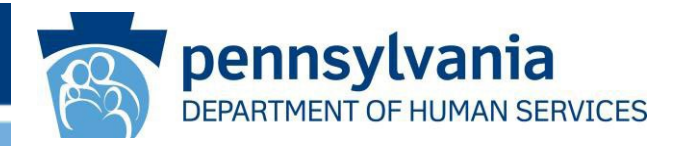

The Crisis component of LIHEAP is available for households who are in a home heating emergency during the LIHEAP Season from: **Tuesday, November 1, 2023 – Friday, April 5, 2024**

- $\triangleright$  A LIHEAP customer who has a heating emergency from 11/1/23 4/5/24 must contact a County Assistance Office (CAO) to request help with LIHEAP Crisis.
- $\triangleright$  The CAO determines whether the customer is eligible for LIHEAP Crisis.
- $\triangleright$  When LIHEAP Crisis is approved, the CAO enters information in the DHS eligibility system that creates a Crisis Authorization # that conveys to the vendor's Worklist in PROMISe™ the next day.
- $\triangleright$  The CAO will also provide the vendor with a Crisis 'pledge'.
- **The \$ amount of the pledge is based on the amount needed to resolve the crisis with consideration of any LIHEAP Cash grant credits that have already been received by the vendor:** 
	- For deliverable fuels, the amount needed to resolve the crisis is defined as the amount of fuel needed to fill the tank ('up to' the amount pledged by the CAO).
	- $\cdot$  For utilities, it is the minimum amount needed to prevent termination.

# LIHEAP Crisis policy overview

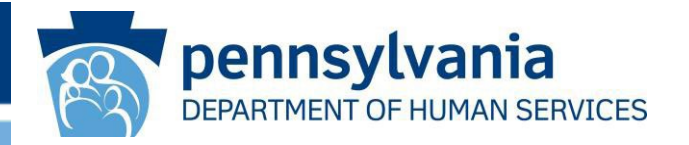

- $\triangleright$  The 2023/24 season maximum for Crisis is \$1000 per household.
	- **\*** A household may receive several Crisis authorizations during the season, but the total amount of all Crisis grants issued for the season may not exceed \$1000.
- $\triangleright$  Each Crisis Authorization # is to resolve a specific heating emergency, so it is good for a <u>one-time delivery</u>, pickup or utility shut-off situation.
- $\triangleright$  When Crisis funds are needed to fully resolve a heating emergency, vendors must data enter information about the delivery into a claim management system called **PROMIS***e™*.
- $\triangleright$  LIHEAP Crisis claims must be processed within 30 days.

# Deliverable Fuel Types

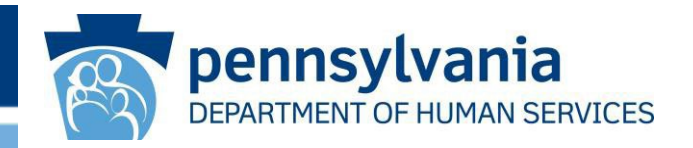

## **Deliverable Fuel Types (non-utilities)**

- $\triangleright$  Every time LIHEAP Crisis is authorized to a non-utility, the CAO will pledge an 'up to' amount, with consideration of how much Crisis \$ the household has already received. **This amount should be confirmed on your Worklist in PROMISe.™**
- Fuel deliveries or fuel pickup made **prior to or without CAO approval** will not be paid
- **Don't prepare separate delivery tickets for** Cash and Crisis grants as we want to ensure the customer receives the lowest price based on total quantity delivered.
- $\triangleright$  If your company offers discounted pricing for paying quickly, this pricing must be applied to a LIHEAP customer.
- **Automatic Delivery:** Vendors can help LIHEAP customers on automatic delivery by letting them know the date of an upcoming delivery, so the customer has time to contact the CAO to make a request for LIHEAP Crisis. The CAO must contact the vendor to provide a Crisis Auth # before the delivery is made.
- $\triangleright$  If you discover that existing LIHEAP Credits are enough to 'fill the tank', contact the Vendor Unit and ask for the Crisis AUTH # to be retracted.

# Accessing PROMIS*e™*

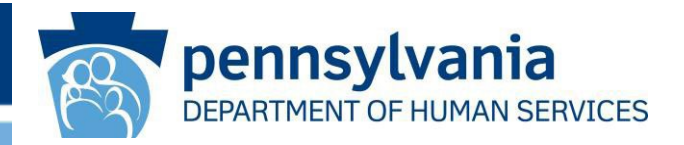

PROMIS*e*™ is the web-based system a vendor uses to process a LIHEAP Crisis claim. Access PROMISe™ via Website [http://LIHEAP.dpw.state.pa.us](http://liheap.dpw.state.pa.us/)

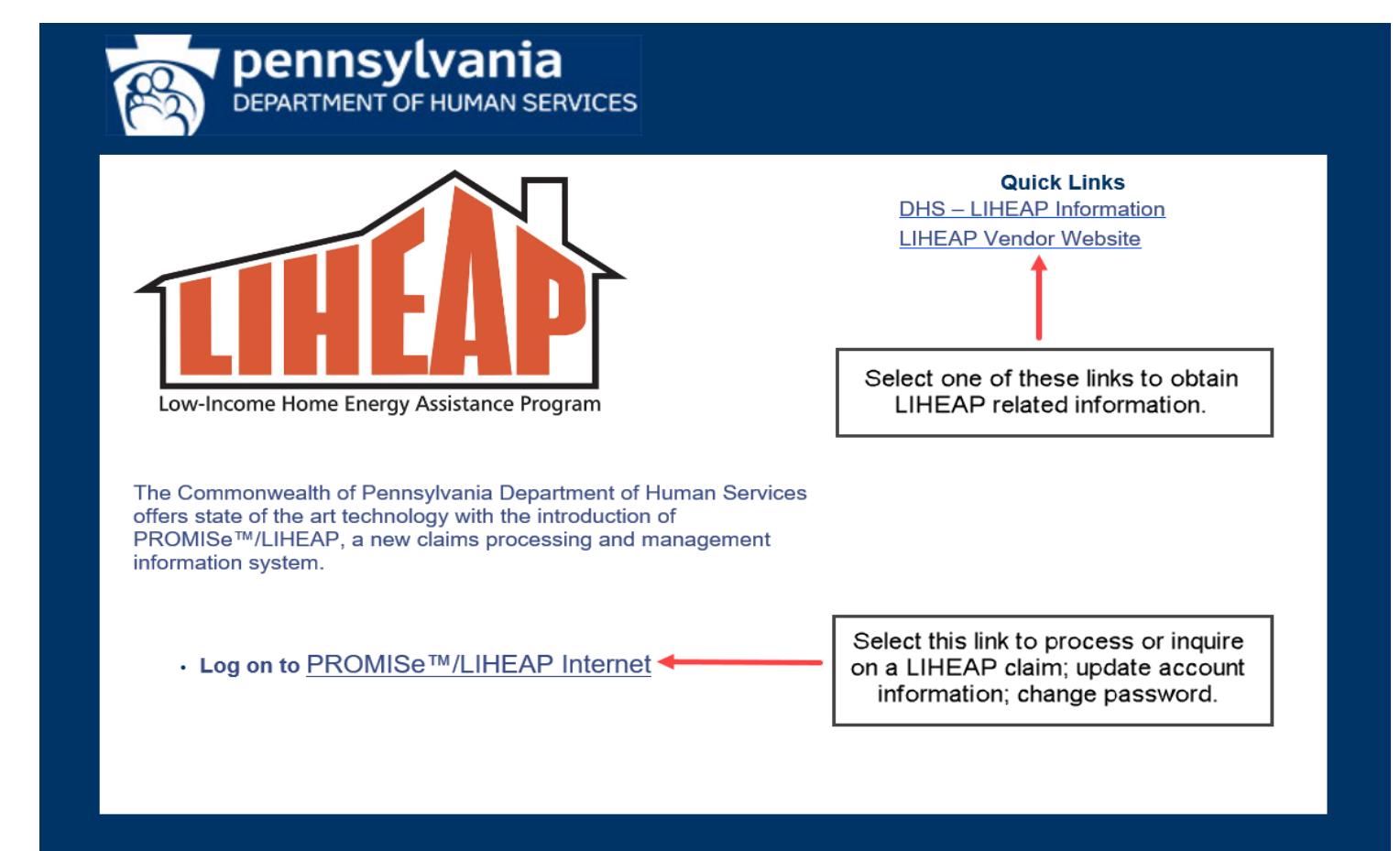

## PROMISe<sup>™</sup> Log On and Password

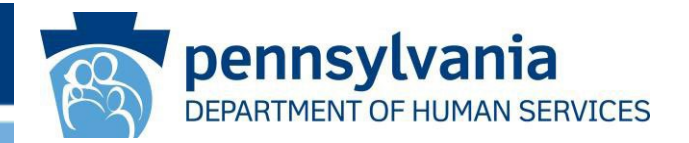

- **Microsoft Edge** is the web browser that must be used to process claims in PROMISe™. (**PROMISe**™ **does not support data entry using Mozilla Firefox, Safari, or Chrome)**
- $\triangleright$  Every vendor designates a primary PROMISe™ user. This user is considered the Primary Point Of Contact (POC).
	- New POCs must register in PROMISe™ using the 13-digit Vendor ID, then establish a password. *Access the "Guide to set up a primary PROMISe User" link located on the 'Log On' page.*
	- Replacing the primary POC requires assistance from the PROMISe Helpdesk. The new POC must call the PROMISe Helpline at 1-800-248-2152.
- $\triangleright$  Users with access to more than one Vendor ID or Service Location must set up a log on and password for each location.
- The primary PROMISe™ (POC) user may add alternate users to access LIHEAP Vouchers and help with Crisis claim processing. *Access the "Adding/removing PROMISe Users" link located on 'Log On' page*.

Do not share PROMISe<sup>™</sup> logon / passwords! Take time to set up an alternate user.

- PROMISe™ requires passwords to be reset every 90 days.
- For help with Password Resets call 1-800-248-2152.

## Log On Screen

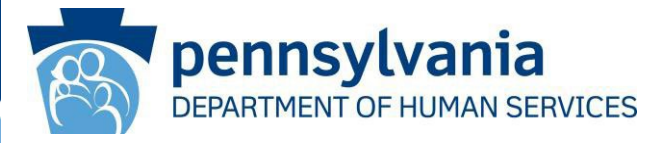

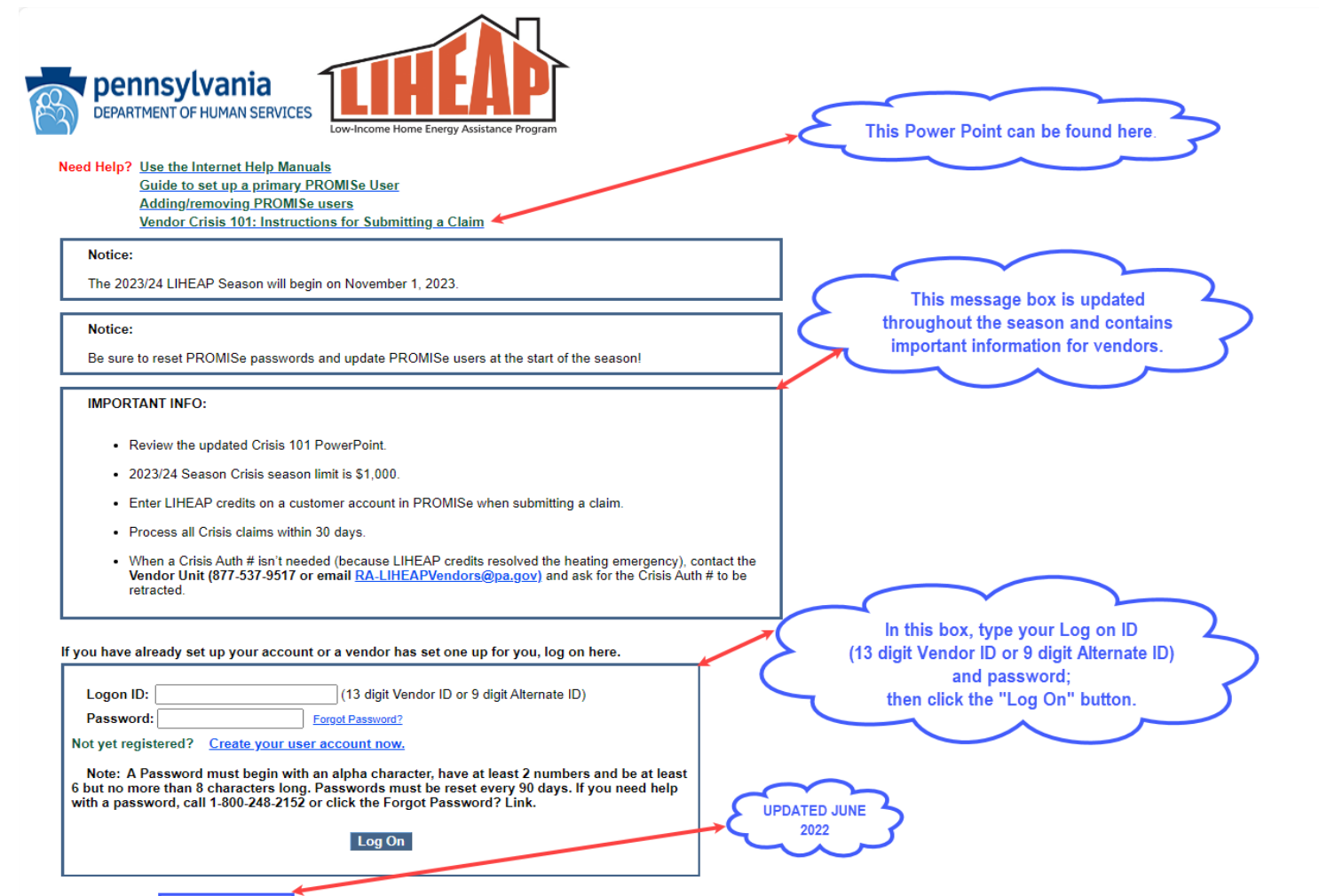

This site requires Microsoft EDGE for Claim Processing. System may not function correctly using Firefox, Google Chrome, or other Internet browsers.

## PROMISe™ Main Menu Screen Features:

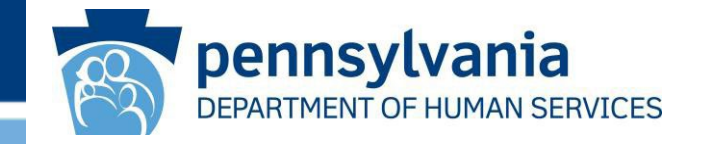

After successful log on, this screen will appear with your Vendor ID.

From this screen you can:

- > Access your LIHEAP Vouchers.
- $\triangleright$  View and process pending Crisis Claims
- $\triangleright$  Inquire about an existing claim.

### NOTE:

 $\triangleright$  The OLD method of filing a claim by AUTH # search is still available; however, using the Worklist is much more efficient.

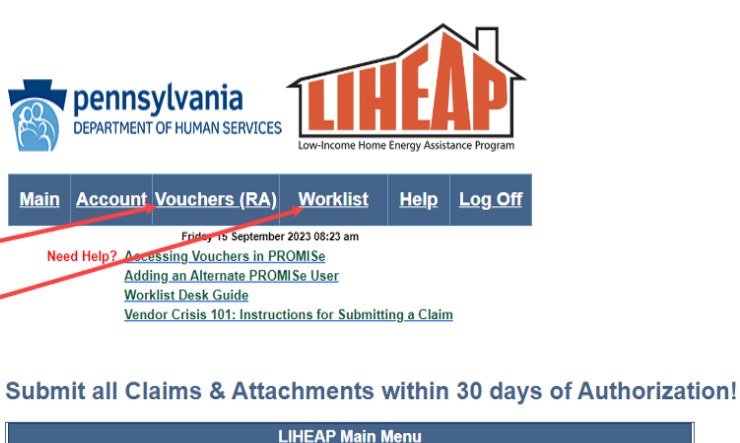

Vendor ID: 3003444940001 **Worklist** List of all Active and In Progress Crisis Authorizations. Sort, locate a customer, process a claim and return to the Worklist for immediate update. **Claims Inquiry** Inquire on the status of Claims you already processed **Process a New Crisis claim** 

> Locate a customer and process a new LIHEAP Crisis Claim, Searching by a specific Crisis Authorization # or a date range

## Process claims using the Worklist

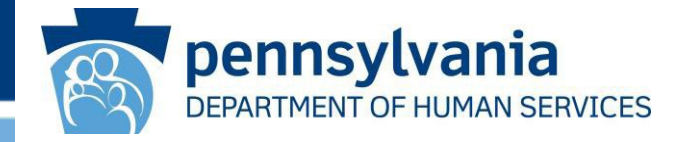

- The 'Worklist' page provides vendors with a list of unpaid Crisis Authorizations.
- You can sort the Worklist by clicking a column heading within the blue bar below your Provider ID.
- Return to the 'Worklist' page to locate and process another LIHEAP Crisis claim.
- When data entry and documentation meet in PROMISe™, that claim goes to PAID status and drops off your Worklist.
- More details are on the *Worklist Desk Guide* link on this page*.*

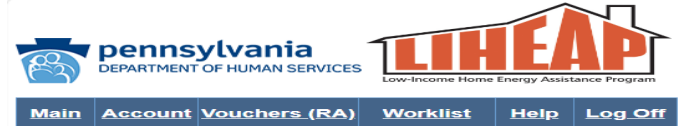

Tuesday 3 October 2023 11:29 an

#### **Worklist Desk Guide**

Vendor Crisis 101: Instructions for Submitting a Claim

This Worklist contains ACTIVE Crisis Authorizations (Auth #s). A LIHEAP Crisis Auth # appears on your Worklist the day after the local county office data enters a Crisis Authorization in the LIHEAP eligibility system

Locate a customer by name or Auth # by clicking on the blue column title above the column you wish to sort.

- 
- IMPORTANT NOTES:<br>- LIHEAP Crisis Auth #s won't drop off your Worklist until the claim.<br>- LIHEAP Crisis Auth #s won't drop off your Worklist until the claim moves to PAID status in preparation for payment or until the Vendo
	-
	-

- Ke<u>y for Claim Status:</u><br>Suspended = data entry completed<br>Denied = data entry completed and an error exists<br>Blank nasta entry is required to submit a claim
- Denied data entry completed and anterior exists<br>Blank Data entry is required to submit a claim.<br>The LIHEAP cash grant/customer credits were sufficient and a Crisis Authorization # isn't<br>The LIHEAP cash grant/customer cre the Vendor Unit (1-877-537-9517) and ask for it to be retracted from your Worklist.
- Yellow Highlighted Rows: Crisis Authorizations that are more than 30 days old. Process
- these claims ASAP.<br>Rows will remain v these claims ASAP.<br>Rows will remain yellow even after data entry but will drop off when the claim moves to PAID<br>status (or when we want the claim of the status)
- summary for which<br>retracted by the Vendor Unit).<br>Red text = Denied Status. These claims won't be paid until vendor corrects errors made in data entry.

Instructions for Auth# and ICN fields:

- Auth # link takes you to the 'Vendor Claim Attachment Number Request' page to request a<br>Cover Sheet and begin data entry on a specific claim<br>ICN link takes you to the 'LIHEAP Claims' page to adjust data entry on a claim th
- 
- 
- ICN link takes you to the 'LIHEAP Claims' page to adjust data entry on a claim that was alread<br>submitted<br>click on one of the blue buttons to the right of the ICN to print cover sheet or upload<br>documentation<br>An attachment

Note: Click on the WORKLIST link at the top of any page to refresh and return to the Worklist.

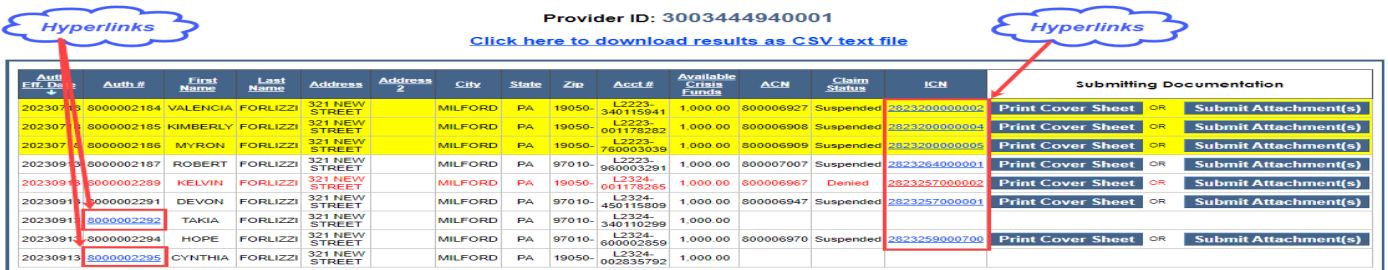

# Attachment Control Number

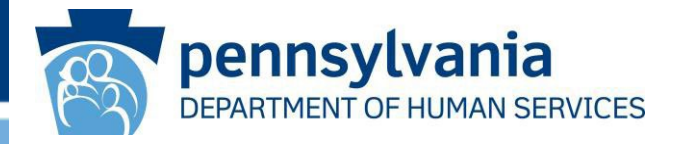

**Requesting an Attachment Control Number (ACN) is required for every Crisis claim. Don't request an ACN until you are sure you will process a claim.**

**You can also SEARCH for an existing ACN on this screen.**

### **IMPORTANT:**

- $\triangleright$  An ACN may only be requested one (1) time per authorization.
- $\triangleright$  After an ACN has been requested, subsequent activity on this page must be done with the SEARCH button.

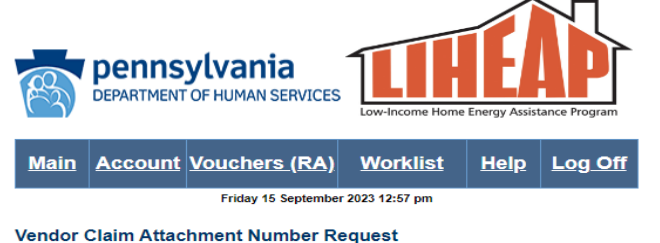

### Account: 3003444940001

#### Step 1:

1. Request an Attachment Control Number (ACN), or search for an existing ACN that has already been requested

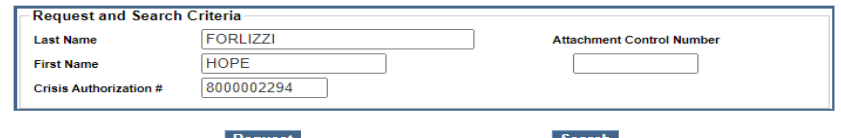

#### **Step 2 Options:**

Mail/Fax (If mailing/faxing attachments follow the steps below)

- 1. Select "Print Cover Sheet" (under "Attachment Control Number") to view and print the desired ACN
- Eorm
- 2. Retain the printed ACN Form for later use 3. Select "Continue" (under "Online Claim") to submit a new claim
- 4. After submitting the claim, mail the printed attachments (and the ACN form) to the address indicated on the cover sheet OR fax the printed attachments (and the ACN form) to the fax number provided on the **DHS LIHEAP website**

Submit/Re-Submit Attachment(s) (If electronically submitting attachments follow the steps below)

- 1. Select "Submit Attachment(s)" to upload attachments OR Select "Re-Submit Attachment(s)" to resend attachments (ACN Form will be systematically generated and transmitted)
- 2. Select "Continue" (under "Online Claim") to submit a new claim

**IMPORTANT:** Do NOT print this page to send in with your attachments!

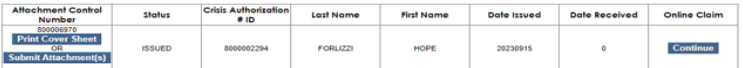

To view and print the ACN form, you will need to install the Acrobat Reader software

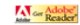

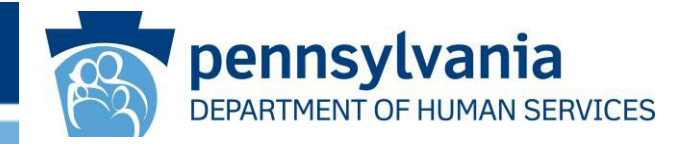

## The *Continue* button will navigate you to the 'LIHEAP Claim' page.

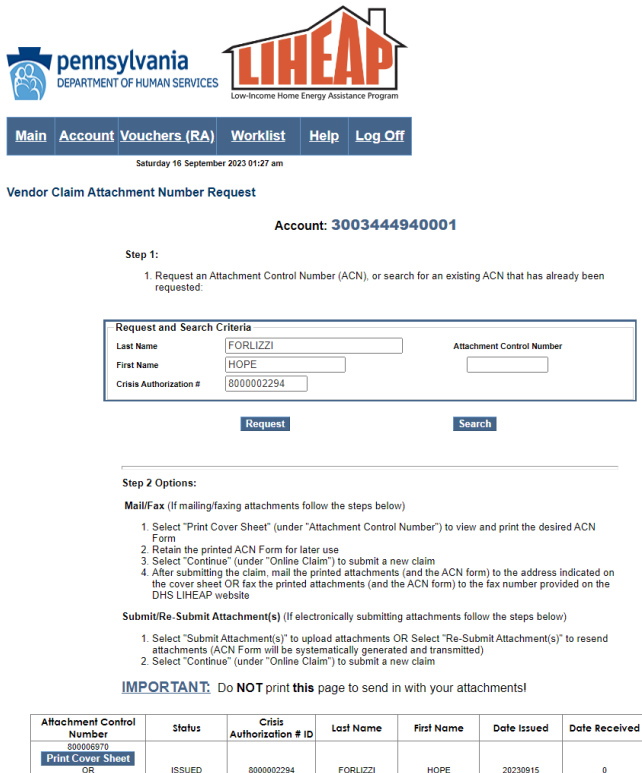

To view and print the ACN form, you will need to install the Acrobat Reader software:

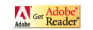

**Online Claim** Continue

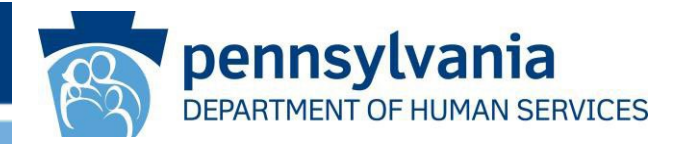

## **Data Entry:**

- $\triangleright$  After making a delivery or crediting/putting a 30 day hold on a customer's utility account, the vendor must file a Crisis claim via data entry in PROMIS*e™* and then provide documentation in order to receive payment with Crisis funds.
- $\triangleright$  Service Codes may only be used one time per claim so items like multiple delivery tickets must be added together first then data entered.
- Crisis claims must be entered in PROMISe™ with the exact dollar amount, not rounded. (i.e., if fuel was delivered for \$998.97, the claim should be submitted for exactly that amount, not \$1000).
- $\triangleright$  If LIHEAP Credits are available on the customer's account at the time the Crisis Auth # was pledged, enter them with service code Y9012 on the data entry screen, where they will be subtracted from the total delivery or termination.

**In 2023/24, Vendors can enter other payments applied to a delivery using code Y9012. Any LIHEAP credits and other payments made by the customer or others towards the delivery must be combined and entered once with code Y9012.**

## Data Entry in PROMISe™

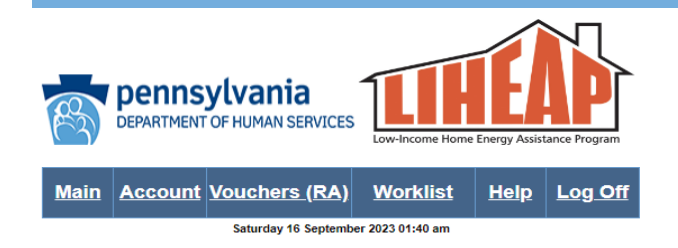

#### **Entering LIHEAP Credits Desk Guide**

#### **LIHEAP Claim**

Need help submitting a claim? View sample claim submissions here

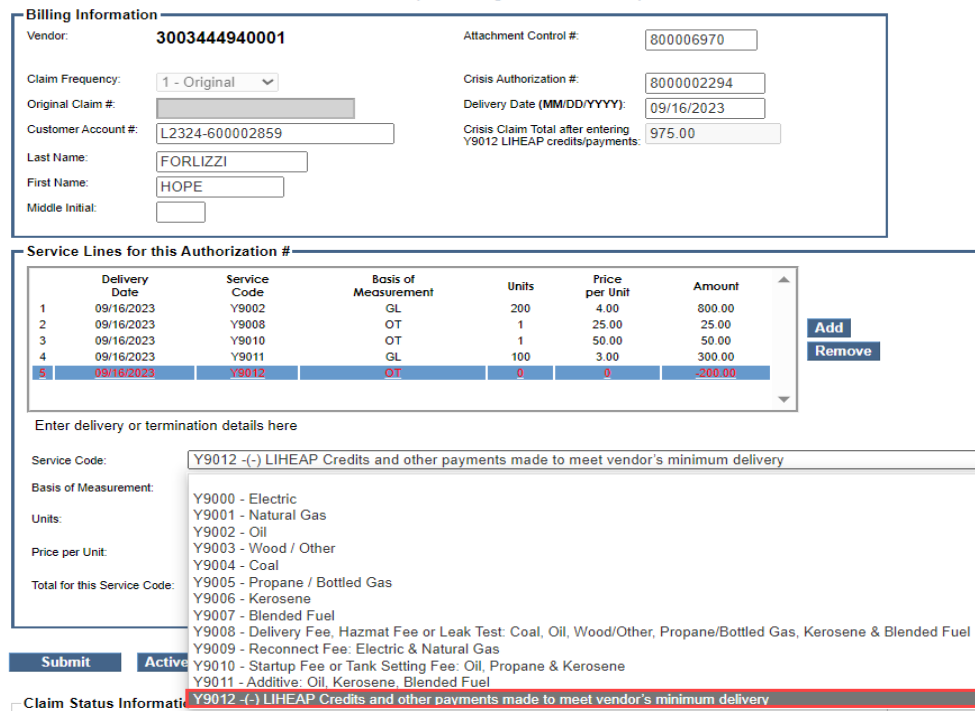

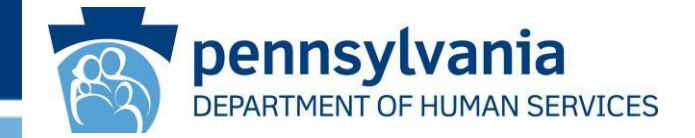

The '*LIHEAP Claim'* page must be completed for deliveries/shut off situations that will require payment with Crisis funds.

Add specific service codes to explain the details associated with a delivery or shut off notice.

NOTE: A Service Code may only be used once per claim.

See next 2 slides for data entry details -

# Data Entry in PROMISe™

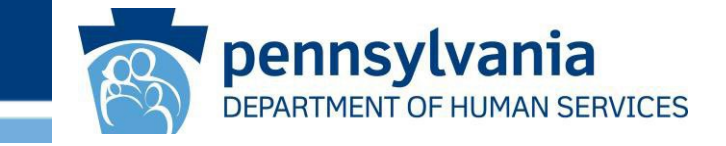

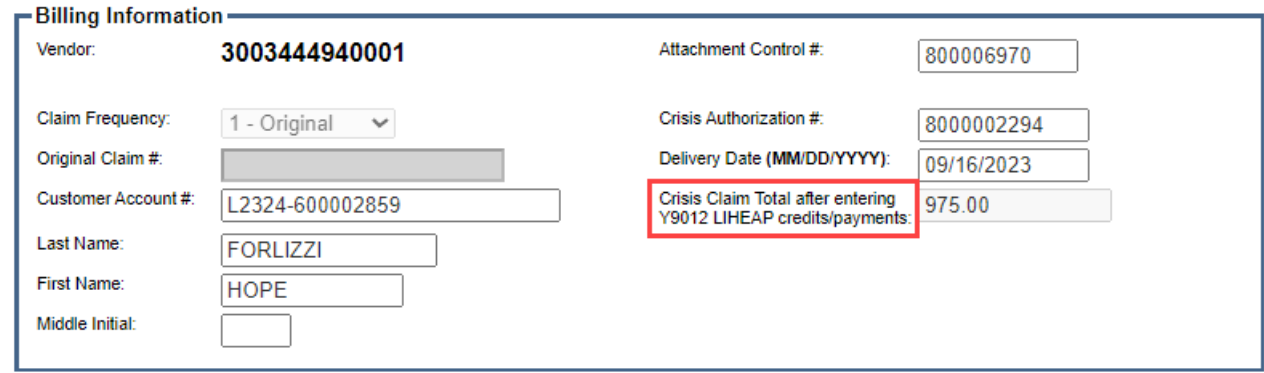

## **Billing Information (top of screen):**

- $\triangleright$  Confirm the customer's last name matches for the AUTH # listed. If not, write the Crisis AUTH # on the documentation.
- **If a "Customer Account #" is incorrect, please correct it so it** displays correctly on your payment voucher.
- $\triangleright$  The last data field on the right side will display the amount you'll receive in Crisis funds, after the bottom section is completed.

## **Service Lines are entered in the lower box on the '***LIHEAP Claim' page***:**

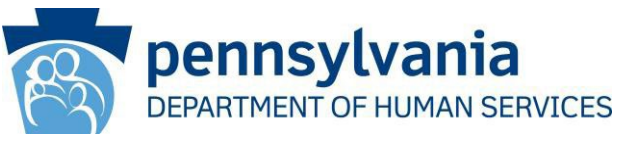

#### $\blacktriangleright$  Service Lines for this Authorization #

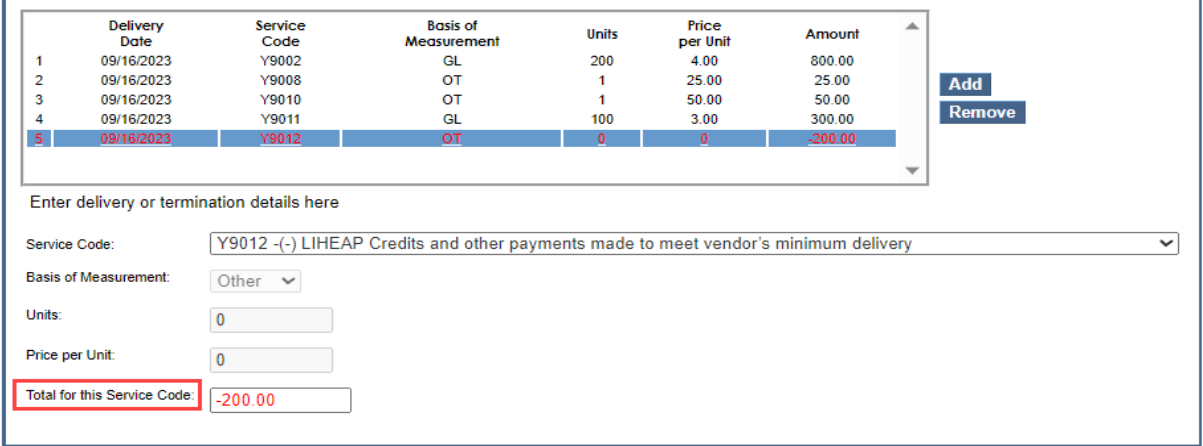

- First, select the "Service Code" for the heating type from the dropdown list.
- Select the "Basis of Measurement" from the dropdown list.
- Data enter the "Units", "Price per Unit", and "Total for this Service Code".
- Click in the white space to the right of the "Total for this Service Code" field after entering the amount.
- Additional Service Lines can be inserted by clicking the **ADD** button to enter another Service Code.
	- Each Service Code can only be used ONE time on an authorization.

### **Multiple delivery tickets:**

**Example:** The delivery truck ran out of fuel before filling the tank. You return the next day to fill the customer's tank. In this situation, wait to process the claim until both deliveries are made. Add/enter a combined total of the deliveries. *Upload both delivery tickets within the same "Submit Attachment(s)" transmission.*

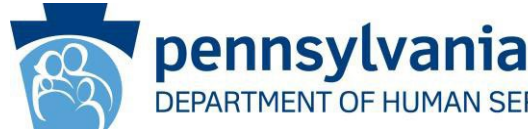

When entering Service Code Y9012: LIHEAP Credits or other payments made towards the delivery/termination, subtraction occurs, and the difference will be paid to you in Crisis funds.

*NOTE: If the LIHEAP cash grant wasn't received at the time of the pledge (regardless of whether it was received before submitting the claim), don't enter the grant as a credit.*

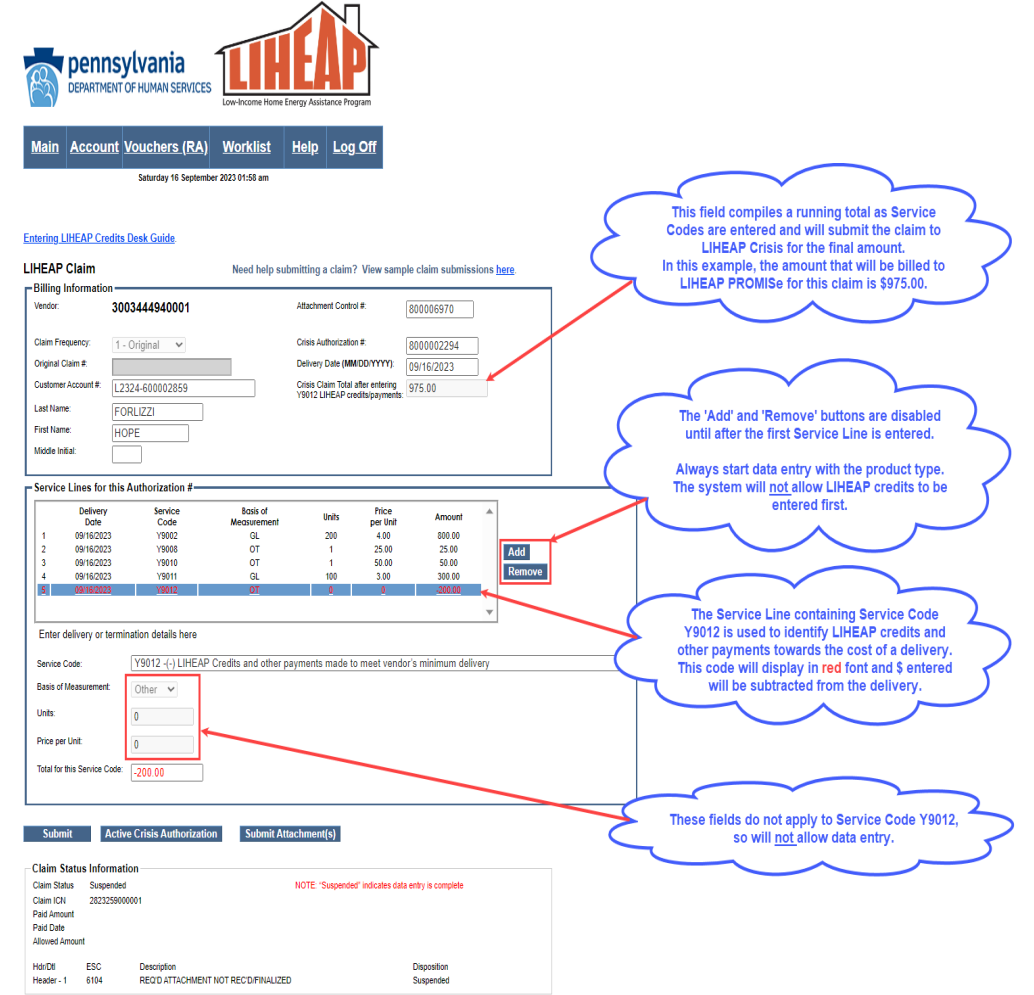

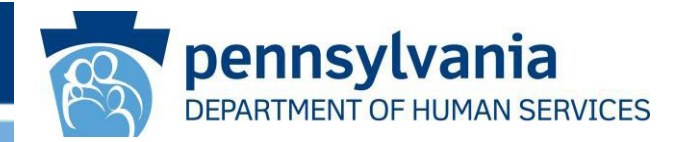

Click the **S***ubmit* button after completing all fields on the 'LIHEAP Claim' submission page.

This message should appear.

Please wait while we process your request... Do not hit the browser's back or refresh button, or press the F5 key

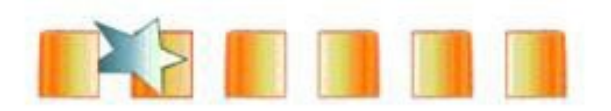

## Completed Data Entry/Suspended

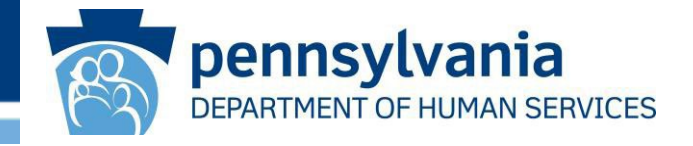

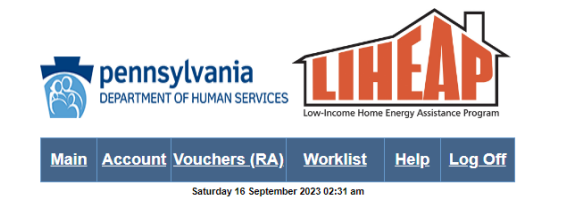

#### **Entering LIHEAP Credits Desk Guide**

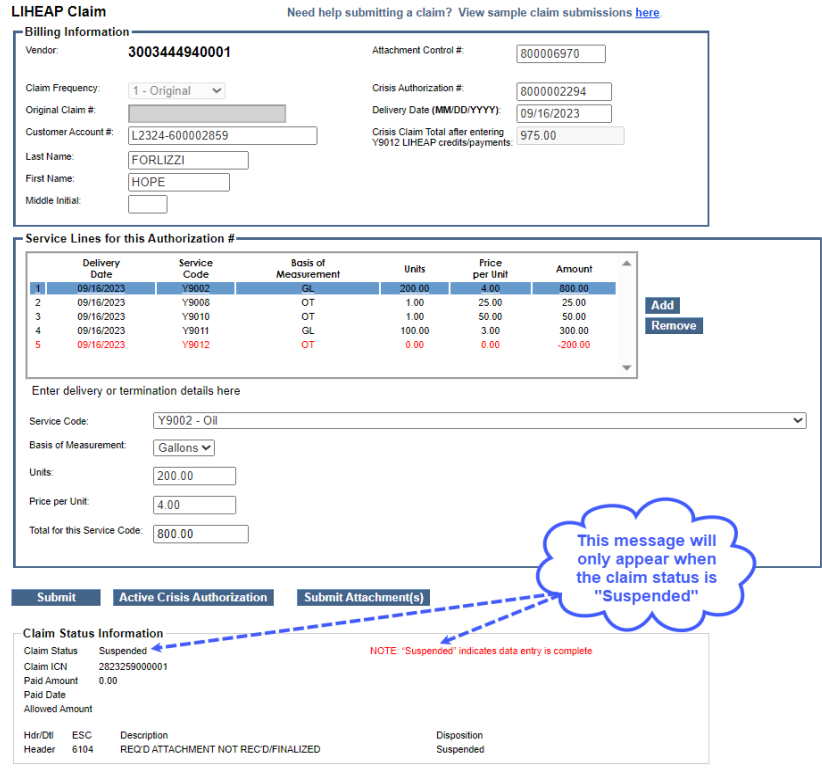

### **This 'LIHEAP Claim' page will be redisplayed.**

- $\triangleright$  Upon successful data entry, the Claim status should state "**Suspended**."
- **If the Claim Status does not say "Suspended"**, review for data entry errors and resolve all errors located within the "Claim Status Information" area with a disposition of DENY. If you need help, contact the LIHEAP Vendor Helpline at 877-537-9517.
- $\triangleright$  Crisis Claims submitted with successfully uploaded documents will typically be paid by Treasury within 3 to 4 weeks.

# Go back to the Worklist -

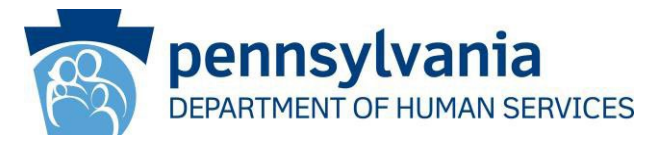

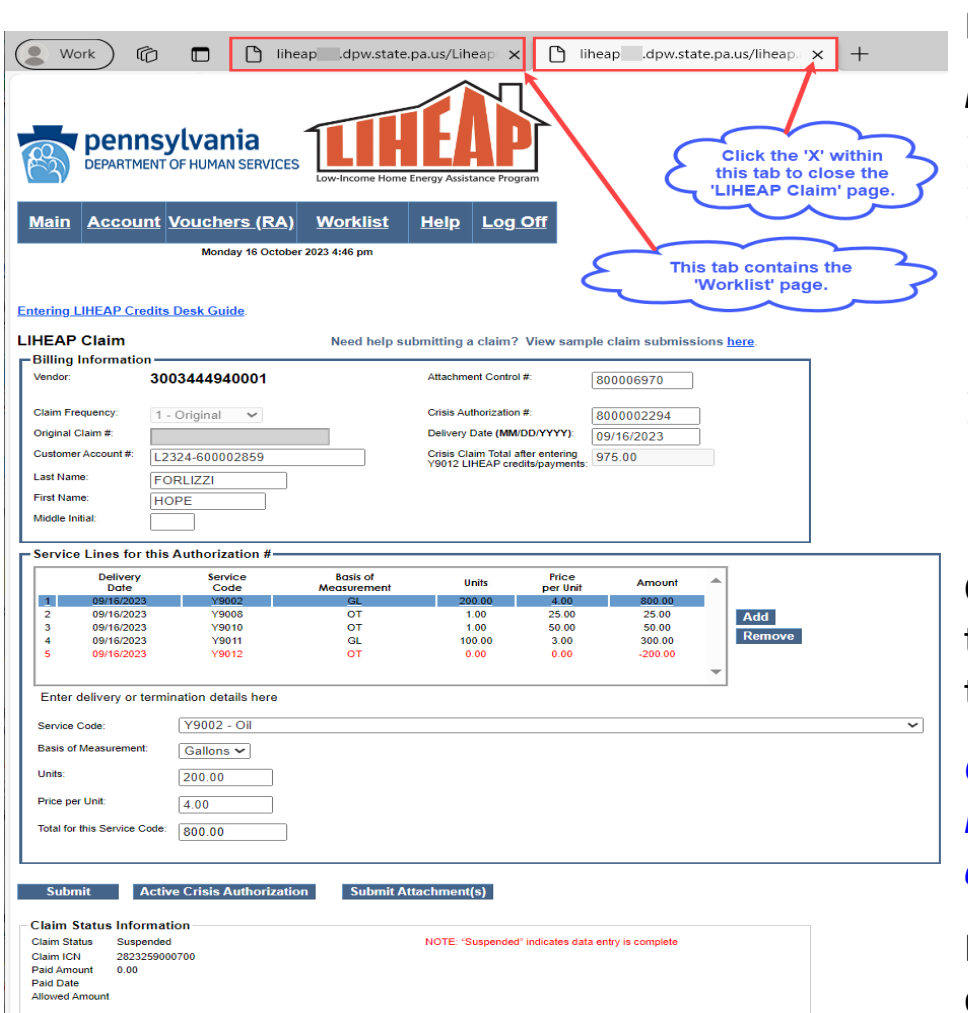

**Disposition** 

.<br>Suspende

**Hdr/Dff ESC**  **Description** 

REQ'D ATTACHMENT NOT REC'D/FINALIZE

Each 'LIHEAP Claim' page opens within a new tab.

### *PLEASE NOTE*:

- $\triangleright$  A timer is associated with each page.
- $\triangleright$  If you do not close the 'LIHEAP Claim' page by clicking on the "X", the tabs will stack as they accumulate, which could result in a session timeout warning message.
- $\triangleright$  If you receive this message: please log out; close EDGE; open a fresh EDGE session; then log on again.

Click on the "X" within the 'LIHEAP Claim' page tab to close it allowing the 'Worklist' page within the first tab to display.

*Click the Worklist link in the blue task bar to refresh the page. Your recent activity is displayed along with additional options.*

Now you can either submit another claim for a different AUTH or submit your documentation for the claim you just submitted.

# **Providing documentation (Worklist)**

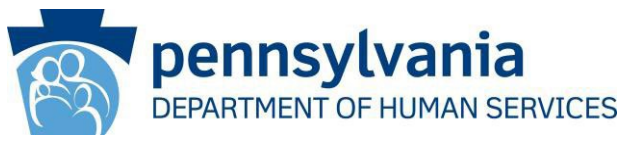

The Worklist also provides vendors with the opportunity to submit their documentation AFTER submitting the claim.

- The *Print Cover Sheet* button opens the PDF image of the **LIHEAP Cover Sheet**. This document must be printed and submitted as the first document for each recipient when using the MAIL or FAX options.
- The *Submit Attachment(s)* button will navigate you to the 'Crisis Attachment Upload' page where you can transmit your scanned supporting document(s). The system will generate the **LIHEAP Cover Sheet** for you using this option.
- Return to the Worklist to locate and submit supporting document(s) for another LIHEAP AUTH.

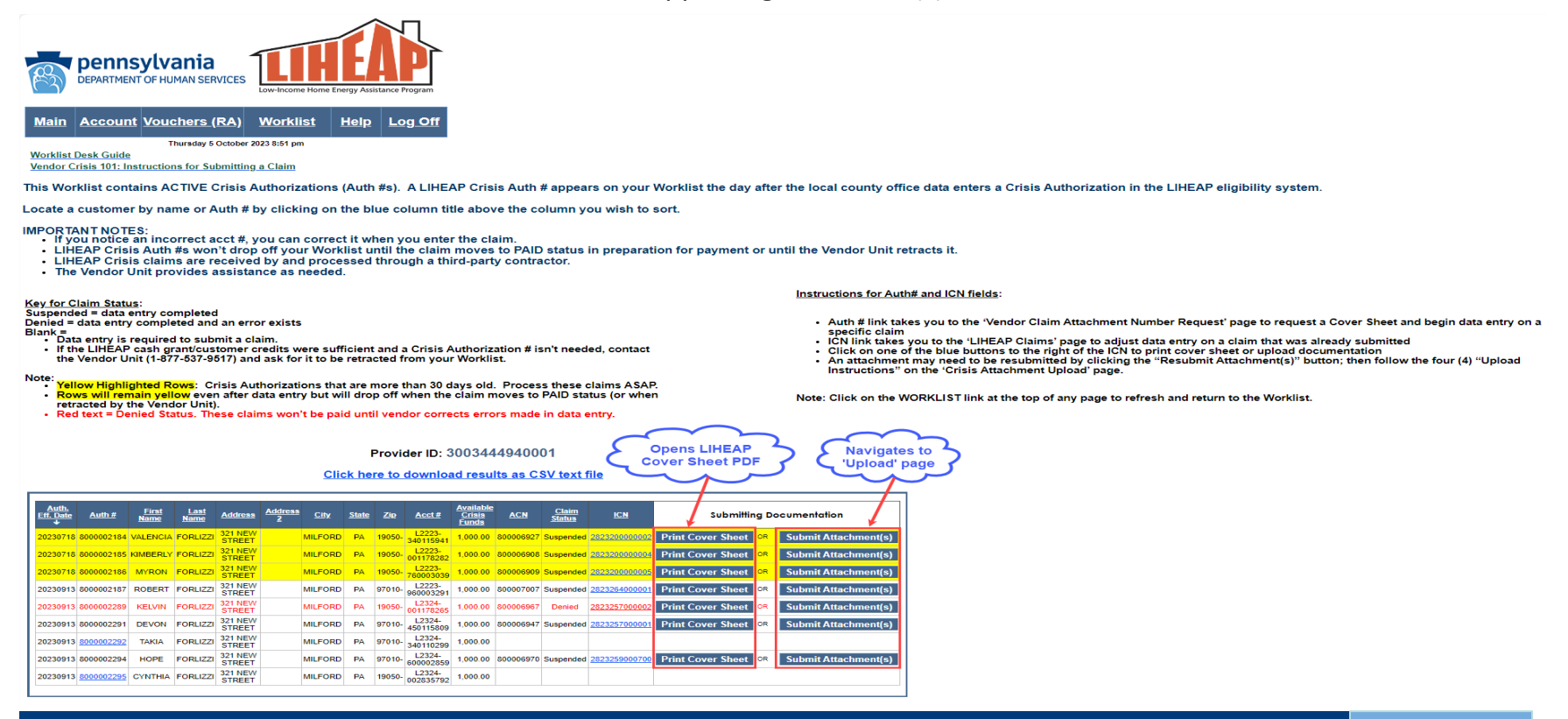

# Providing documentation (ACN)

**The customer's last name on your trip ticket/term notice must EXACTLY match the spelling of the last name displayed in PROMISe or the claim won't be paid.** If the last names do not match exactly (including spelling), write either the *recipient's last name* OR the *ACN* OR the *Crisis Auth #* on the documentation.

Requesting an ACN gives you the option to print the LIHEAP Cover Sheet or Upload documentation.

- Only print the LIHEAP Cover Sheet if you plan to mail or fax documentation associated with this customer's Crisis Authorization Number.
- The Upload functionality does not require you to print/include the LIHEAP Cover Sheet because the system generates and transmits it for you.

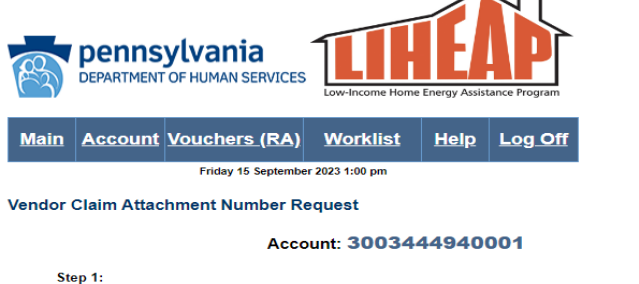

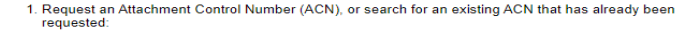

pennsylvania

 $\curvearrowright$   $\sqcap$ 

**DEPARTMENT OF HUMAN SERVICES** 

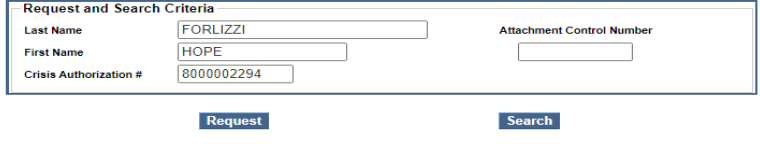

#### **Step 2 Options:**

Mail/Fax (If mailing/faxing attachments follow the steps below)

- 1. Select "Print Cover Sheet" (under "Attachment Control Number") to view and print the desired ACN
	- Form 2. Retain the printed ACN Form for later use
	- 3. Select "Continue" (under "Online Claim") to submit a new claim
- 4. After submitting the claim, mail the printed attachments (and the ACN form) to the address indicated on the cover sheet OR fax the printed attachments (and the ACN form) to the fax number provided on the **DHS LIHEAP website**

Submit/Re-Submit Attachment(s) (If electronically submitting attachments follow the steps below)

- 1. Select "Submit Attachment(s)" to upload attachments OR Select "Re-Submit Attachment(s)" to resend
- attachments (ACN Form will be systematically generated and transmitted) 2. Select "Continue" (under "Online Claim") to submit a new claim
- 

**IMPORTANT:** Do NOT print this page to send in with your attachments!

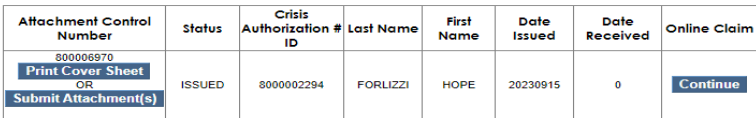

To view and print the ACN form, you will need to install the Acrobat Reader software:

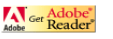

## Uploading documentation into PROMISe

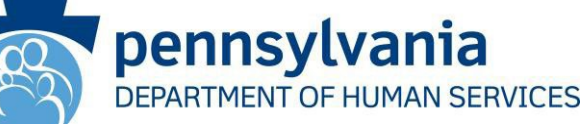

### **Uploading allows you to process a LIHEAP Crisis claim without having to send documentation by fax or mail.**

### **Follow these steps to Upload documents:**

- **Scan in BLACK & WHITE; then store delivery tickets/utility bills** into a current season file folder on your computer or flash drive.
- $\triangleright$  Name the PDF file by the AUTH number, DHS recipient full name, Customer Acct #, sequence number. Example of multiple trip tickets: 8000002294 Hope Forlizzi L2324-600002859 1.pdf 8000002294 Hope Forlizzi L2324-600002859 2.pdf 8000002294 Hope Forlizzi L2324-600002859 3.pdf
- **Click '***Choose Files***'. Search** for the file on your computer / flash drive. Highlight the file.
- Click **'***Open* **'** to pull the **PDF file you located on your computer or flash drive into the LIHEAP 'Crisis Attachment Upload' page.**
- **Click '***ADD***'** to add the **PDF file to the "Added file" staging area.**
- **NOTE:** If you have more than one document to upload for the same claim, they can be added one at a time (up to 3 PDF files**).** Each file name must be unique.
- $\triangleright$  Review files that appear under the Upload Criteria box to confirm that the files you added are correct. **You aren't finished uploading yet!**
- Click **'S***ubmit Attachment(s)'* button to UPLOAD the document(s)**.**
- The message "*Successfully Uploaded attachments*" will display to let you know they were submitted.
- The verbiage on the button will change to 'Resubmit Attachment(s)'.

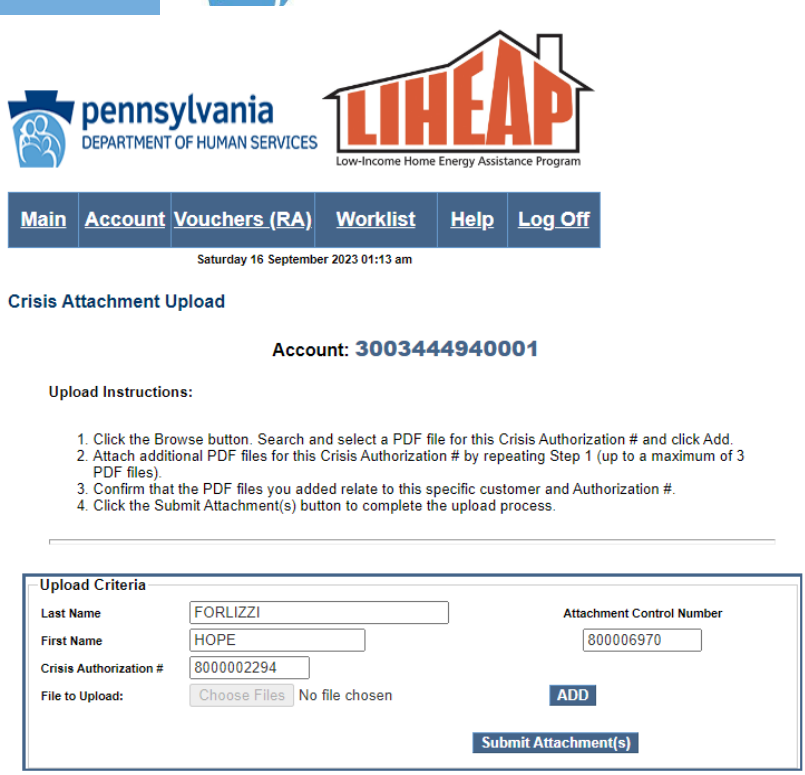

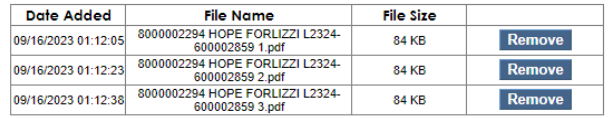

**Active Crisis Authorization** Continue to Claim

## Sending documentation by mail or fax

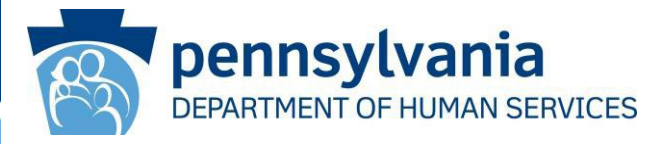

**You must click "Print Cover Sheet" if you plan to fax or mail the documentation** for a Crisis Authorization.

Please ensure that your fax header settings include your Vendor name and have been accurately set with the correct date & time stamp.

PROMISe fax lines are dedicated to the Crisis claims attachment processing only. ONLY fax LIHEAP Cover Sheets and trip tickets/termination notices. The LIHEAP Cover Sheet must always be the first page, immediately followed by the corresponding trip ticket. Multiple claims can be sent in one fax transmission up to 30 pages.

### **NEVER include your company's fax cover sheet.**

### **PROMIS***e™* **Fax:**

- 717-207-7994 or
- 717-207-7997

## **PROMIS***e™* **Mail:**

DHS – LIHEAP Crisis Claims PO Box 69028 Harrisburg, PA 17106

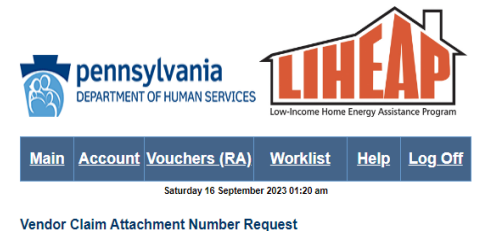

### Account: 3003444940001

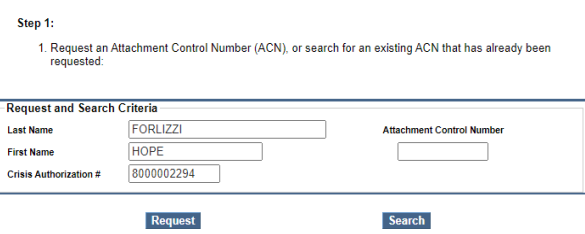

#### **Step 2 Options:**

Mail/Fax (If mailing/faxing attachments follow the steps below)

1. Select "Print Cover Sheet" (under "Attachment Control Number") to view and print the desired ACN Form

- 2. Retain the printed ACN Form for later use
- 3. Select "Continue" (under "Online Claim") to submit a new claim
- 4. After submitting the claim, mail the printed attachments (and the ACN form) to the address indicated on the cover sheet OR fax the printed attachments (and the ACN form) to the fax number provided on the DHS LIHEAP website

#### Submit/Re-Submit Attachment(s) (If electronically submitting attachments follow the steps below)

1. Select "Submit Attachment(s)" to upload attachments OR Select "Re-Submit Attachment(s)" to resend attachments (ACN Form will be systematically generated and transmitted)<br>2. Select "Continue" (under "Online Claim") to submit a new claim

#### **IMPORTANT:** Do NOT print this page to send in with your attachments!

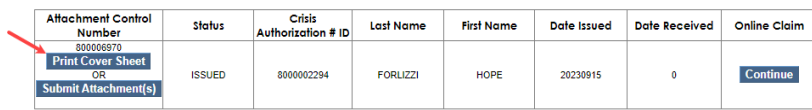

To view and print the ACN form, you will need to install the Acrobat Reader software:

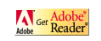

## Manually Submitting Verification

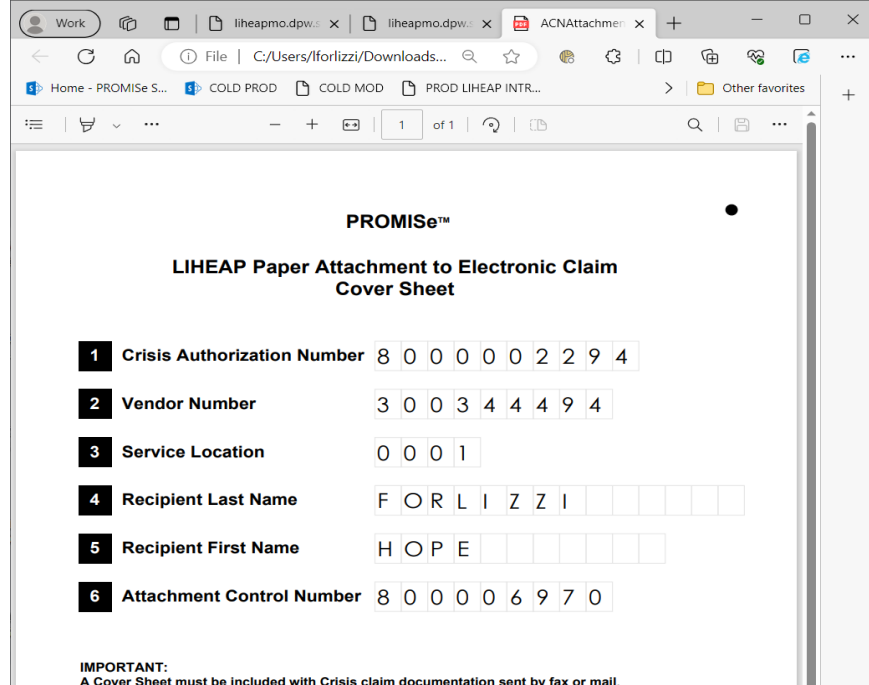

The LAST name on the documentation you submit MUST be legible and match the Recipient Last Name printed above. To avoid rejection and ensure prompt payment, write the Crisis Authorization Number OR Attachment Control Number (listed above) on submitted documentation.

Organize documentation following these rules:

- Place the Cover Sheet on top of every corresponding document.
- Never write on the cover sheet.
- Fax multiple claims in one fax transmission up to 30 pages per transmission
- Only submit documentation by ONE method (Upload OR Fax OR Mail)
- Do not staple, tape or paper clip when sending LIHEAP Crisis claim documents by mail.
- Submit documentation with a Cover sheet when sending by:
- Fax to: (717) 207-7997 or (717) 207-7994 OR
- Mail to: LIHEAP Crisis Claims Processing, PO Box 69028, Harrisburg, PA 17106

Call the LIHEAP Vendor Helpline at 1-877-537-9517 if you have questions about a crisis claim.

Revised March 15, 2019

 $\Box$ 

 $\mathbb C$ 

ద్దిన

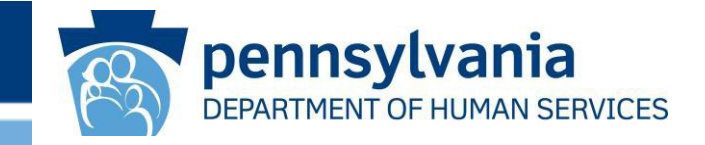

- ▶ Click 'Print Cover Sheet' will display the LIHEAP Cover Sheet specific to the customer's  $Crisis$   $AUTH$   $#$ . This form must accompany documentation that is submitted by mail or fax.
- The LIHEAP Cover Sheet is systemcompleted with the recipient's name and numbers appearing in blocks.
- $\triangleright$  If the blocks are not pre-populated, ensure that your Adobe Reader is updated. If the problem continues, contact the LIHEAP Vendor Unit.

### **IMPORTANT:** Never write on the LIHEAP Cover Sheet.

**REMEMBER:** the last name on your documentation must be **exactly the same** as the last name on the LIHEAP Cover sheet. If it is not, write the last name or ACN or 10-digit AUTH # on the documentation.

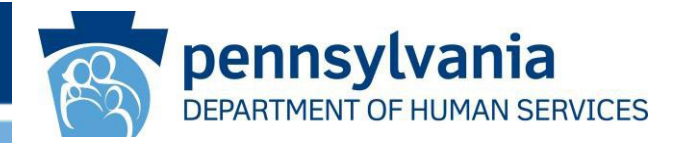

# **Need Additional Information?**

- ▶ Help with PROMISe password Resets: 1-800-248-2152
- This PowerPoint and Desk Guides that explain how to access payment vouchers, how to use the Worklist, and how to add an alternate PROMISe user are all located on the PROMISe main menu
- The LIHEAP Vendor Website contains valuable information: [http://www.dhs.pa.gov/provider/informationforliheapvendors](http://www.dhs.state.pa.us/provider/informationforliheapvendors)
- $\triangleright$  The Vendor Helpline is available Monday–Friday from 8:00–4:00

Phone: 1-877-537-9517 Email: [RA-LIHEAPVendors@pa.gov](mailto:RA-LIHEAPVendors@pa.gov)